# Instrucţiuni succinte de utilizare RMA42

Transmiţător de proces

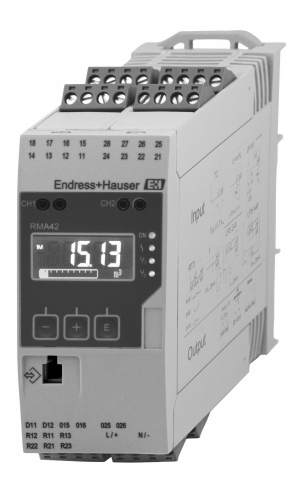

Acestea sunt instrucţiuni de utilizare sintetizate; ele nu înlocuiesc instrucţiunile de utilizare referitoare la dispozitiv.

Pentru informaţii detaliate, consultaţi instrucţiunile de utilizare şi alte documentaţii.

Disponibile pentru toate versiunile de dispozitiv prin:

- Internet: www.endress.com/deviceviewer
- Telefon inteligent/tabletă: Aplicaţie operaţii Endress +Hauser

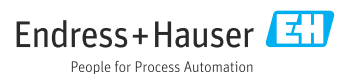

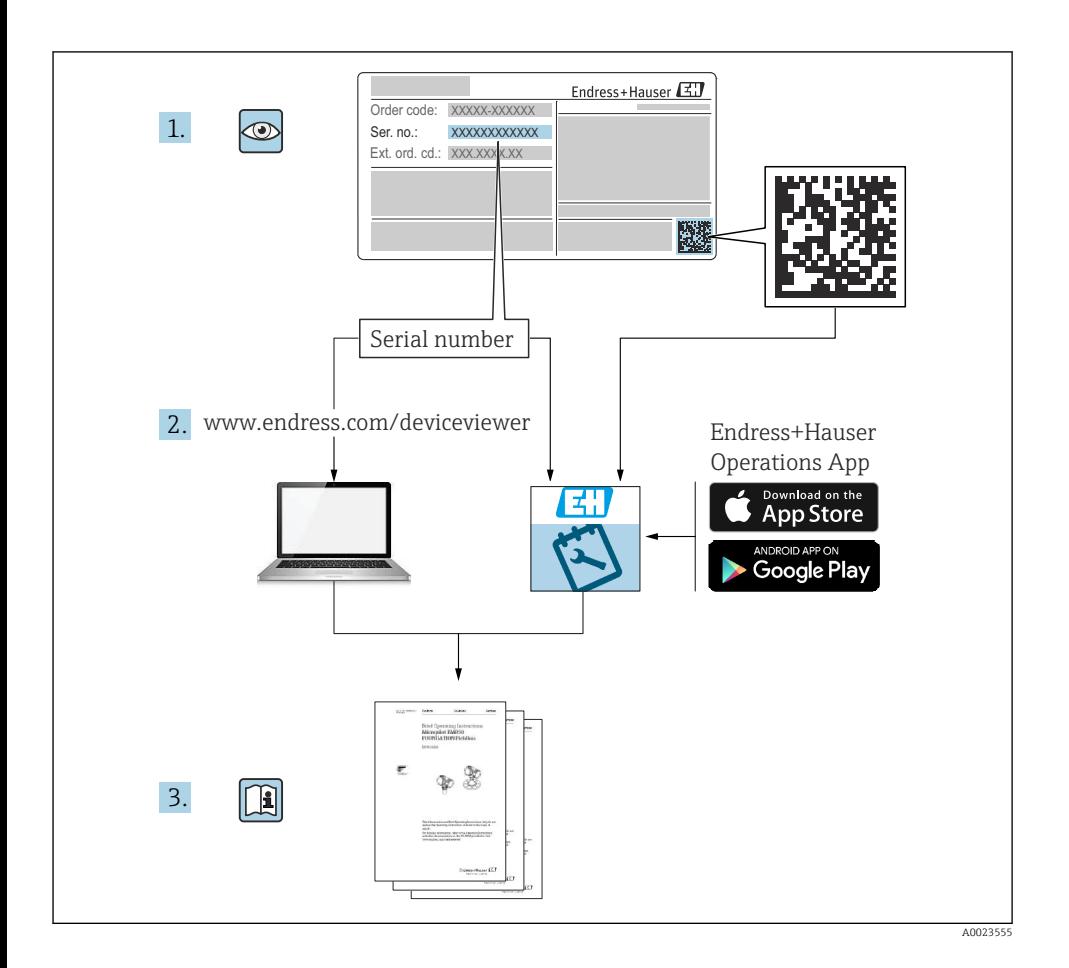

# **Cuprins**

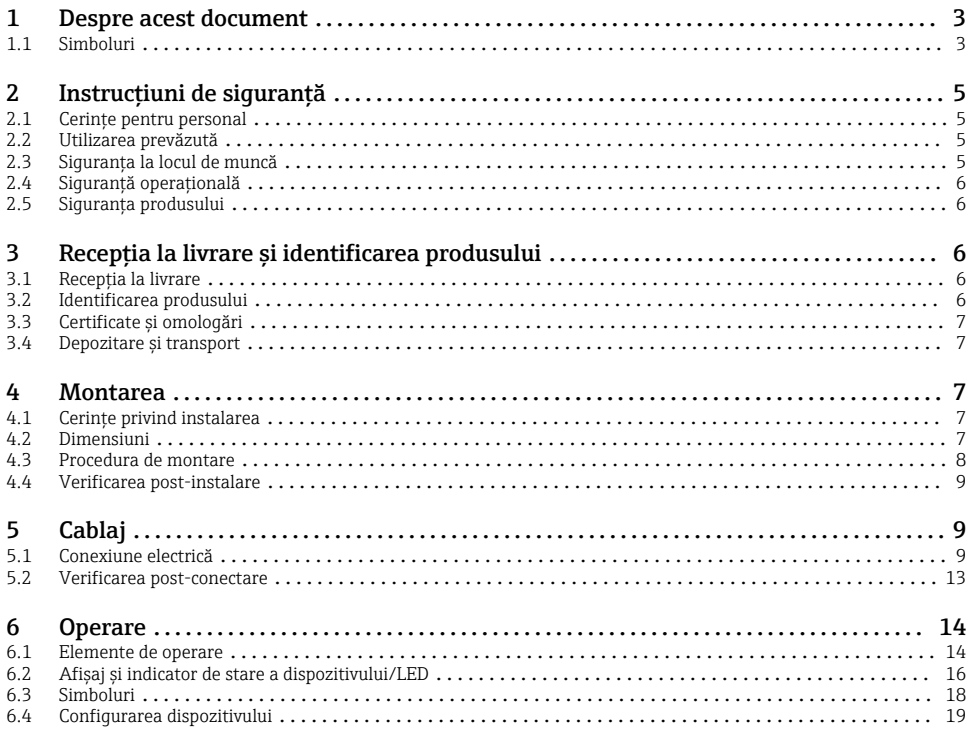

# 1 Despre acest document

## 1.1 Simboluri

#### 1.1.1 Simboluri de siguranţă

#### **A PERICOL**

Acest simbol vă avertizează cu privire la o situaţie periculoasă. Neevitarea acestei situaţii va avea drept rezultat vătămări corporale grave sau decesul.

#### **A** AVERTISMENT

Acest simbol vă avertizează cu privire la o situaţie periculoasă. Neevitarea acestei situaţii poate avea drept rezultat vătămări corporale grave sau decesul.

#### **A PRECAUTIE**

Acest simbol vă avertizează cu privire la o situaţie periculoasă. Neevitarea acestei situaţii poate avea drept rezultat vătămări corporale minore sau medii.

### **NOTÃ**

Acest simbol conţine informaţii despre proceduri şi alte aspecte care nu duc la vătămări corporale.

## 1.1.2 Simboluri electrice

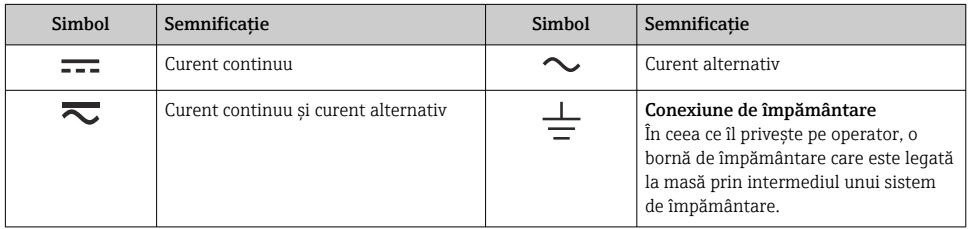

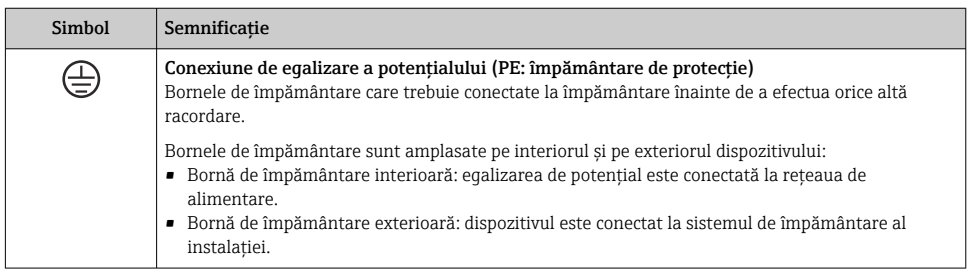

## 1.1.3 Simboluri pentru anumite tipuri de informaţii

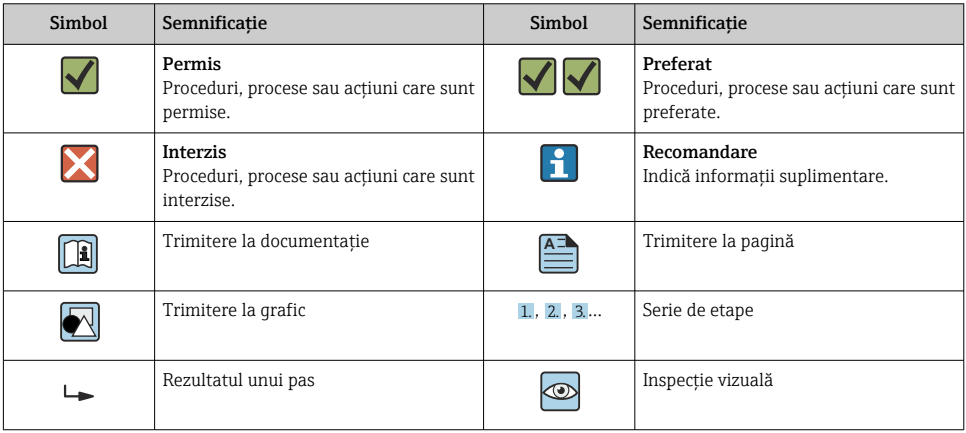

#### <span id="page-4-0"></span>1.1.4 Simbolurile din grafice

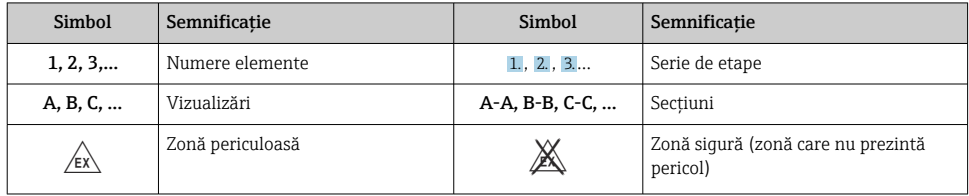

# 2 Instrucțiuni de siguranță

## 2.1 Cerinţe pentru personal

Personalul trebuie să îndeplinească următoarele cerinte:

- $\triangleright$  Specialistii instruiti calificati trebuie să aibă o calificare relevantă pentru această funcție și sarcină specifică.
- ‣ Sunt autorizaţi de către proprietarul/operatorul unităţii.
- ► Sunt familiarizați cu reglementările federale/naționale.
- $\blacktriangleright$  Înainte de a începe activitatea, cititi și încercati să întelegeti instructiunile din manual și din documentația suplimentară, precum și certificatele (în funcție de aplicație).
- ► Urmati instructiunile și respectati conditiile de bază.

# 2.2 Utilizarea prevăzută

Transmiţătorul de proces evaluează variabile de proces analogice şi le afişează pe ecranul multicolor. Procesele pot fi monitorizate şi controlate cu ieşirile dispozitivului şi releele de limită. În acest scop, dispozitivul este echipat cu o gamă largă de functii software. Senzorii cu 2 fire pot fi alimentați de la sursa de alimentare cu energie electrică integrată în buclă.

- Dispozitivul este considerat un aparat asociat şi nu poate fi instalat în zonele periculoase.
- Producătorul nu îşi asumă responsabilitatea pentru pagubele rezultate din utilizarea incorectă sau dintr-o altă utilizare decât cea prevăzută. Nu este permisă conversia sau modificarea în niciun fel a dispozitivului.
- Dispozitivul este conceput pentru utilizare în mediu industrial şi trebuie operat doar după instalare.

# 2.3 Siguranţa la locul de muncă

Pentru interventiile asupra dispozitivului și lucrul cu dispozitivul:

► Purtati echipamentul individual de protectie necesar în conformitate cu reglementările nationale.

# <span id="page-5-0"></span>2.4 Siguranţă operaţională

Risc de rănire!

- ► Utilizati dispozitivul numai dacă este în stare tehnică corespunzătoare, fără erori și defectiuni.
- $\triangleright$  Operatorul este responsabil pentru functionarea fără interferente a dispozitivului.

# 2.5 Siguranta produsului

Acest produs este conceput în conformitate cu buna practică tehnologică pentru a respecta cele mai moderne cerinte de sigurantă și a fost testat și a părăsit fabrica într-o stare care asigură functionarea în conditii de siguranță.

# 3 Receptia la livrare și identificarea produsului

# 3.1 Receptia la livrare

La recepţionarea dispozitivului, procedaţi după cum urmează:

- 1. Verificati dacă ambalajul este intact.
- 2. Dacă se descoperă o deteriorare:

Raportați imediat producătorului orice deteriorare.

- 3. Nu instalati un material deteriorat, deoarece în caz contrar producătorul nu poate garanta conformitatea cu cerintele de siguranță și nu poate fi considerat răspunzător pentru eventualele consecinte.
- 4. Comparaţi conţinutul pachetului livrat cu conţinutul comenzii.
- 5. Îndepărtați complet materialul de ambalare utilizat în timpul transportului.

# 3.2 Identificarea produsului

Dispozitivul poate fi identificat în următoarele moduri:

- Specificatiile de pe plăcuta de identificare
- Codul de comandă extins cu evidentierea caracteristicilor dispozitivului pe nota de livrare

## 3.2.1 Numele şi adresa producătorului

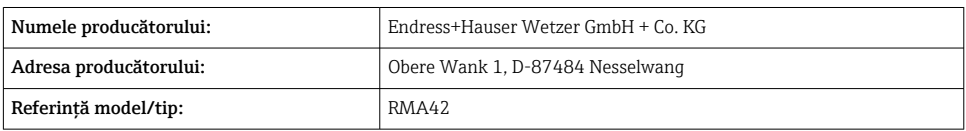

## <span id="page-6-0"></span>3.3 Certificate și omologări

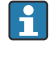

Pentru certificatele și aprobările valabile pentru dispozitiv: consultati datele de pe plăcuta de identificare

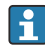

Date si documente legate de aprobare: www.endress.com/deviceviewer  $\rightarrow$  (introduceti numărul de serie)

## 3.4 Depozitare şi transport

Vă rugăm să retineti următoarele:

- Ambalaţi dispozitivul astfel încât să fie protejat de lovituri la depozitare şi transport. Ambalajul original asigură o protectie optimă.
- **Temperatura de depozitare permisă este de**  $-40$  la 85 °C ( $-40$  la 185 °F); depozitarea dispozitivului la o temperatură de limită este posibilă pentru o perioadă limitată (maximum 48 de ore).

# 4 Montarea

## 4.1 Cerinţe privind instalarea

## NOTÃ

#### Temperaturile ridicate reduc durata de viată a afișajului.

- ‣ Pentru a evita acumularea de căldură, asiguraţi-vă că dispozitivul este răcit suficient.
- $\triangleright$  Nu utilizati dispozitivul în intervalul de temperatură superior o perioadă mai lungă de timp.

Transmiţătorul de proces este proiectat pentru a fi utilizat pe şină DIN (IEC 60715 TH35). Conexiunile și ieșirile șe află în partea de sus și în partea inferioară a dispozitivului. Intrările se află în partea de sus, iar iesirile și conexiunea de alimentare cu energie electrică sunt amplasate în partea inferioară a dispozitivului. Cablurile sunt conectate prin borne etichetate.

Intervalul temperaturii de functionare:

Dispozitive Non-Ex/Ex: –20 la 60 °C (–4 la 140 °F)

```
Dispozitive UL: –20 la 50 °C (–4 la 122 °F)
```
## 4.1.1 Orientarea

Verticală sau orizontală.

## 4.2 Dimensiuni

Notati lătimea dispozitivului: 45 mm (1,77 in).

- Adâncime maximă incl. clemă şină DIN 118 mm (4,65 in).
- $\bullet$  Înăltime maximă incl. borne 115 mm (4,53 in).
- Lătime carcasă 45 mm (1,77 in).

<span id="page-7-0"></span>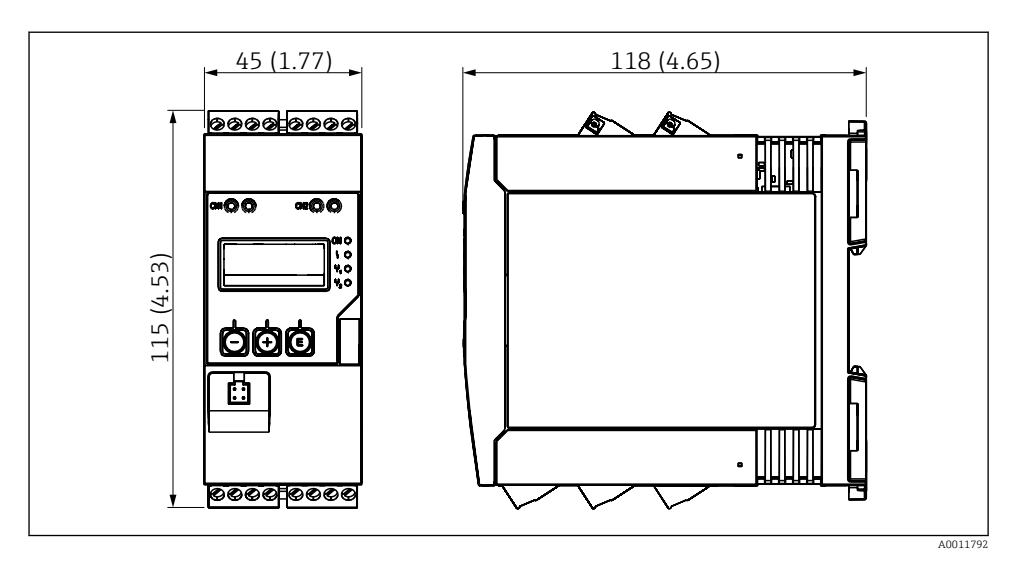

 *1 Dimensiunile transmiţătorului de proces în mm (in)*

# 4.3 Procedura de montare

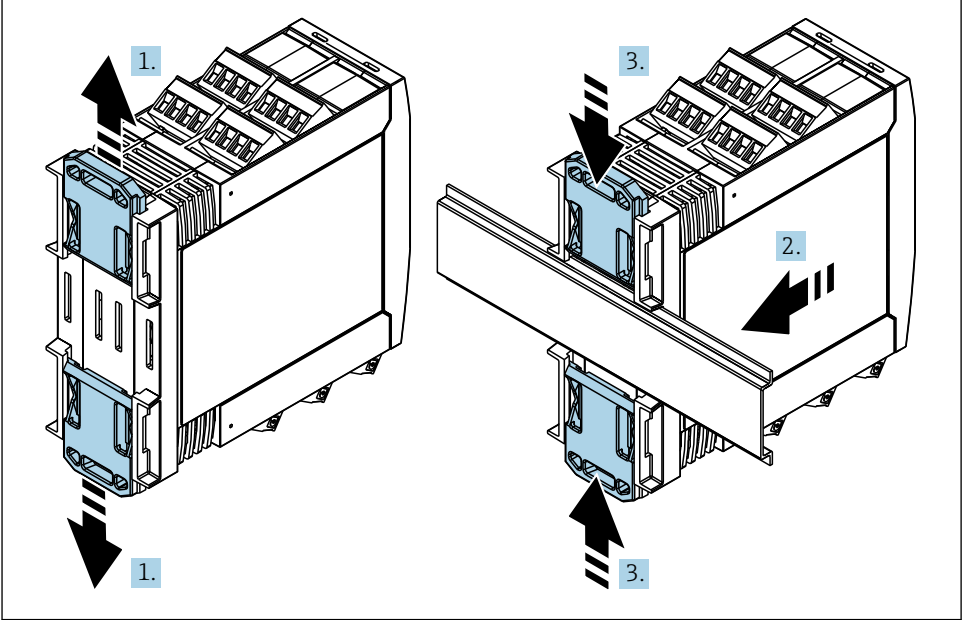

A0011766

- <span id="page-8-0"></span>1. Glisati clema superioară a sinei DIN în sus și clema inferioară în jos până se fixează cu un clic.
- 2. Montati dispozitivul pe sina DIN din fată.
- 3. Glisaţi înapoi cele două cleme ale şinei DIN împreună până când se fixează în loc.

Pentru a dezasambla dispozitivul, împingeti clemele sinei DIN în sus sau în jos (consultati 1.) si scoateti dispozitivul de pe sină. Este suficient, de asemenea, să deschideti doar una dintre clemele şinei DIN, iar apoi să înclinaţi dispozitivul pentru a-l scoate de pe şină.

## 4.4 Verificarea post-instalare

- Clema şinei DIN este fixată în loc printr-un clic?
- Dispozitivul este asezat în siguranță pe șina DIN?
- Toate bornele de conectare sunt bine cuplate?
- Sunt respectate limitele de temperatură la locatia de montare  $\rightarrow \Box$  7?

# 5 Cablaj

#### **A** AVERTISMENT

#### Pericol! Tensiune electrică!

- ‣ Conectarea completă a dispozitivului trebuie să aibă loc când dispozitivul este scos de sub tensiune.
- ► Conexiunea de împământare de protectie trebuie realizată înaintea tuturor celorlalte conexiuni. În cazul în care împământarea de protecție este deconectată, aceasta poate fi o sursă de pericol.
- $\blacktriangleright$  Înainte de a pune în funcțiune dispozitivul, asigurați-vă că tensiunea de alimentare coincide cu specificatiile privind tensiunea înscrise pe plăcuta de identificare.
- ► Asigurati un comutator sau un disjunctor adecvat în instalatia clădirii. Acest comutator trebuie să fie prevăzut în apropierea dispozitivului (la îndemână) şi marcat ca disjunctor.
- ‣ Este necesar un element de protecţie la depăşirea intensităţii (curent nominal ≤ 10 A) pentru cablul de alimentare.
- Observaţi denumirea bornei pe partea laterală a dispozitivului. H
	- Conexiunea mixtă de tensiune de siguranță extrem de joasă și tensiune de contact periculoasă la releu este permisă.

## 5.1 Conexiune electrică

Pentru fiecare intrare este prevăzută o alimentare cu energie electrică în buclă (LPS). Alimentarea cu energie electrică în buclă este proiectată în special pentru alimentarea senzorilor cu 2 fire și este izolată galvanic de sistem și de ieșiri.

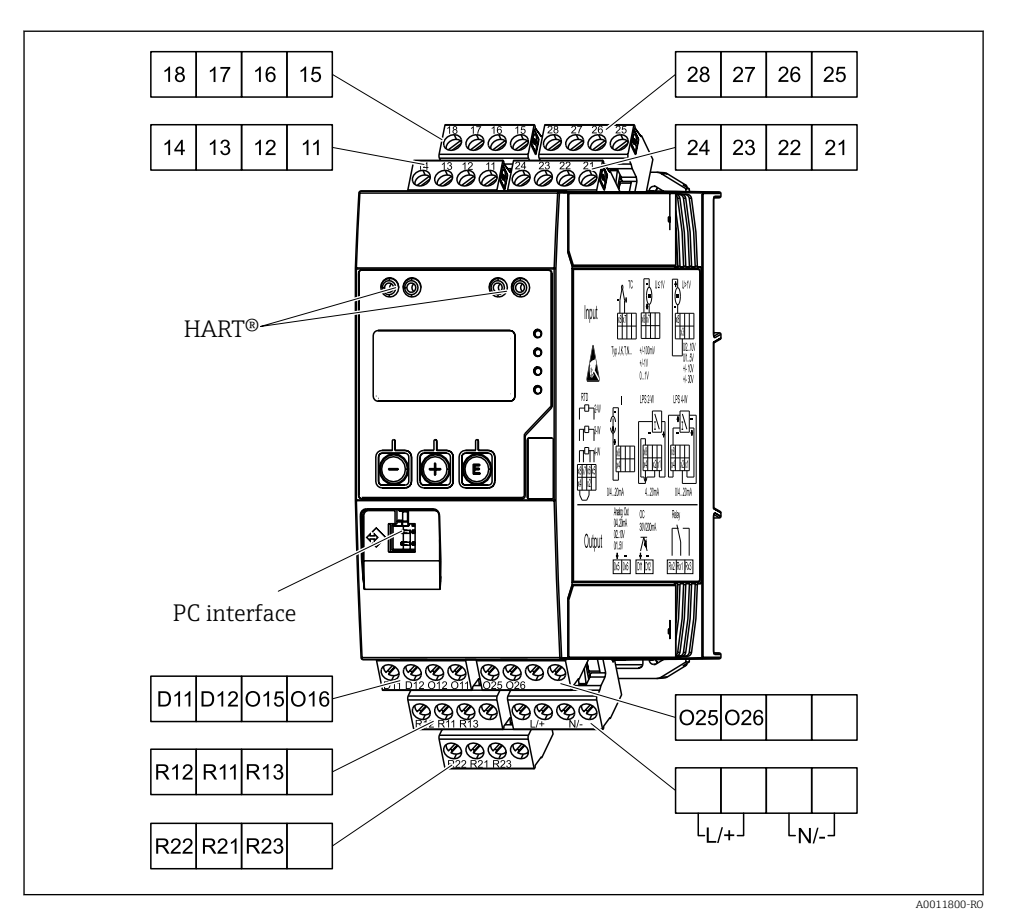

 *2 Alocarea bornelor transmiţătorului de proces (canalul 2 şi releul opţional)*

Vă recomandăm să conectaţi un descărcător adecvat în amonte dacă este posibil să apară supratensiuni de mare intensitate pe cablurile lungi de semnal.

#### 5.1.1 Prezentare generală a posibilelor conexiuni la indicatorul de proces

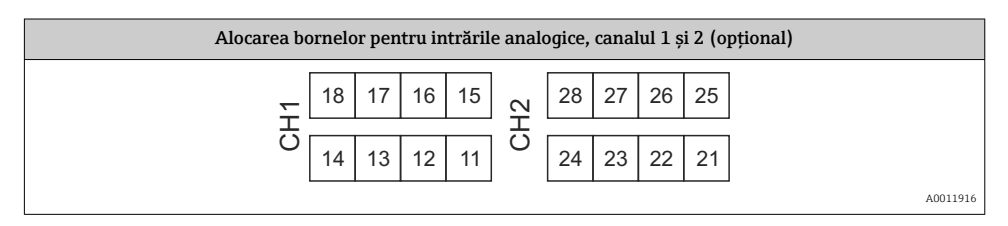

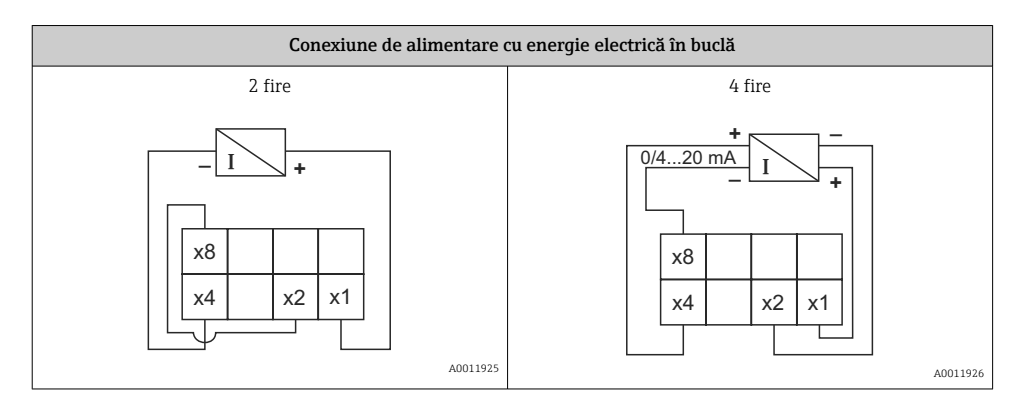

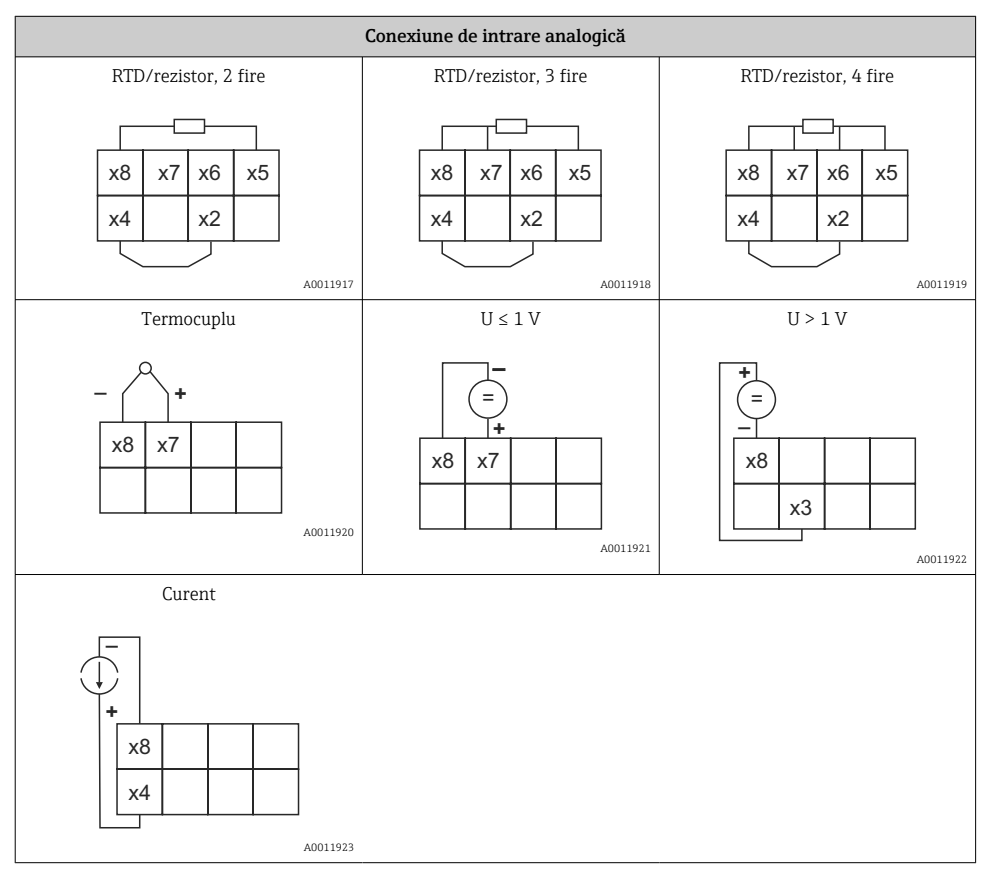

*Poziţia de contact ilustrată a releelor în cazul în care valoarea limită este depăşită sau sursa de alimentare se defectează:*

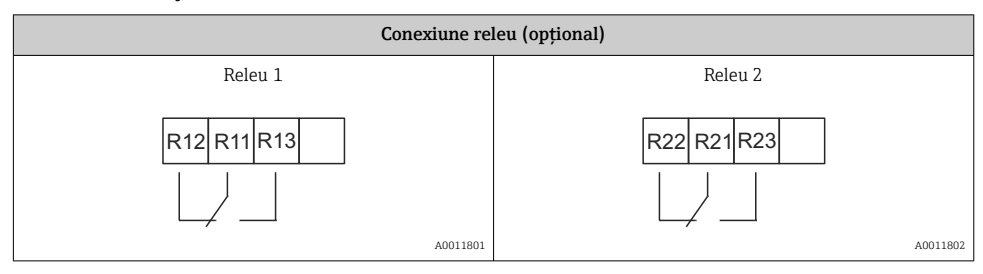

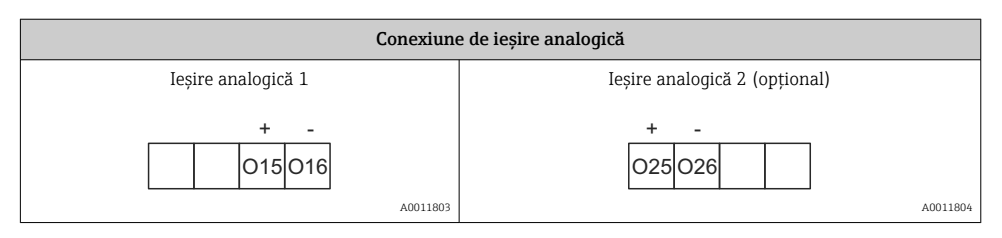

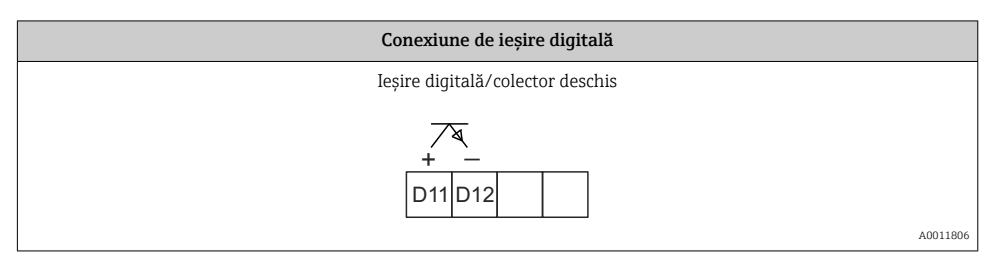

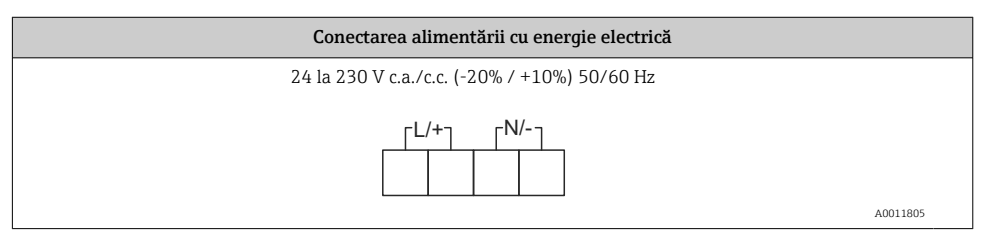

 $\mathbf{f}$ 

<span id="page-12-0"></span>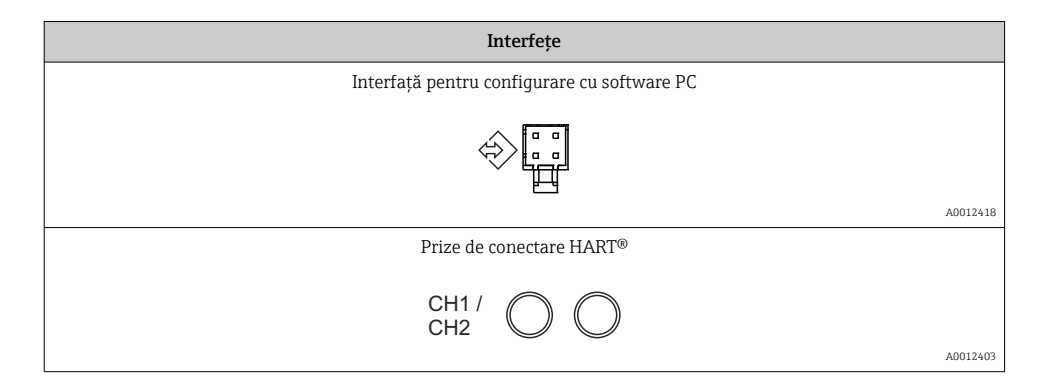

Bornele HART® sunt conectate la rezistorul intern al alimentării cu energie electrică în buclă.

Nu există nicio conexiune internă la intrarea de curent. Dacă sursa de alimentare a transmiţătorului nu este utilizată, trebuie utilizat un rezistor HART® extern în bucla de curent de 4 la 20 mA.

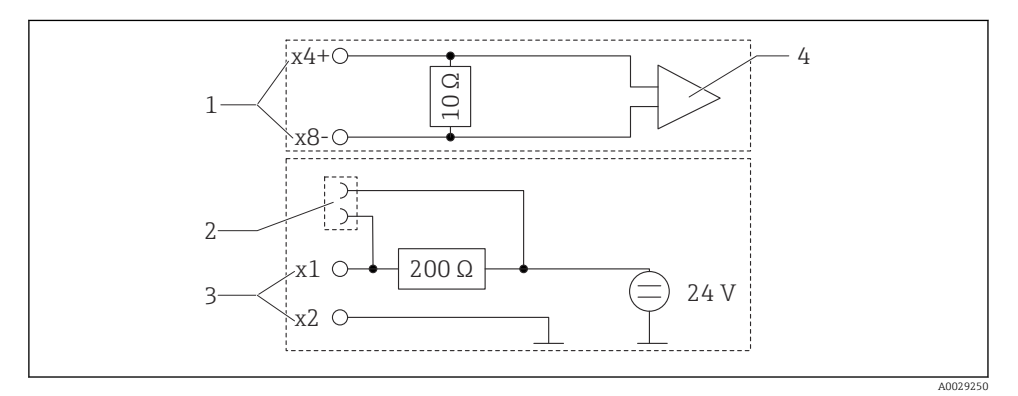

- *3 Circuitul intern al prizelor de conectare HART®*
- *1 Intrare curent*
- *2 Prize de conectare HART®*
- *3 Alimentare cu energie electrică transmiţător*
- *4 Convertor A/D*

## 5.2 Verificarea post-conectare

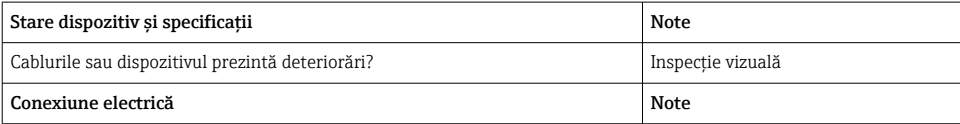

<span id="page-13-0"></span>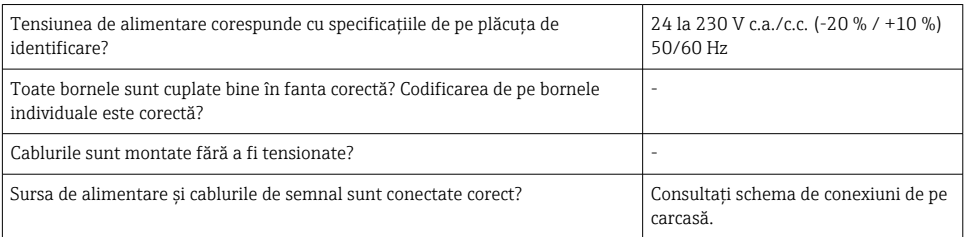

# 6 Operare

Datorită conceptului de operare simplu al dispozitivului, este posibilă punerea în funcțiune a dispozitivului pentru multe aplicații fără un set tipărit al Instrucțiunilor de operare.

Software-ul de operare FieldCare reprezintă o modalitate rapidă şi convenabilă de a configura dispozitivul. Contine scurte texte explicative (de ajutor) care oferă informatii suplimentare despre parametrii individuali.

## 6.1 Elemente de operare

### 6.1.1 Operare locală a dispozitivului

Dispozitivul este operat cu ajutorul celor trei taste integrate în partea din faţă a dispozitivului

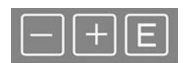

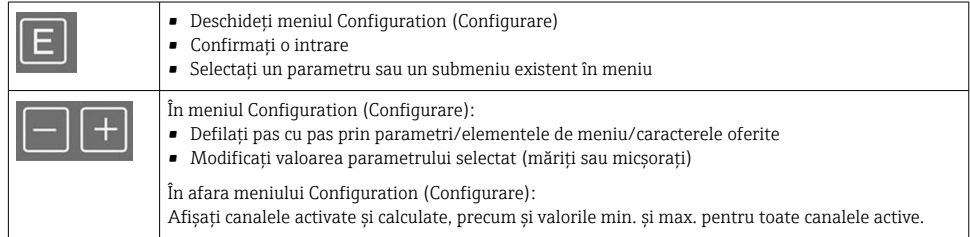

Puteți întotdeauna să ieșiți din elementele meniului/submeniuri selectând "x Back" de la sfârşitul meniului.

Pentru a ieşi din configurare în mod direct fără a salva modificările, apăsaţi simultan tastele  $\ldots$ " si  $\ldots$ +" mai mult timp (> 3 s).

#### 6.1.2 Configurare prin intermediul interfetei și al software-ului de configurare al PCului

## **A PRECAUTIE**

### Stări nedefinite și comutarea nedefinită a ieșirilor și releelor în timpul configurării prin intermediul software-ului de configurare

‣ Nu configuraţi dispozitivul în timp ce procesul rulează.

Pentru a configura dispozitivul utilizând software-ul FieldCare Device Setup, conectati dispozitivul la PC. În acest scop, aveţi nevoie de un adaptor special de interfaţă, de exemplu, Commubox FXA291.

## Instalarea DTM-ului de comunicație în FieldCare

Înainte ca indicatorul să poată fi configurat, FieldCare Device Setup trebuie instalat pe PC. Instructiunile de instalare se găsesc în instrucțiunile FieldCare.

Apoi instalati driverul de dispozitiv FieldCare în conformitate cu următoarele instrucțiuni:

- 1. Mai întâi, instalati driverul de dispozitiv "CDI DTMlibrary" în FieldCare. Acesta se găsește în FieldCare în "Endress+Hauser Device DTMs  $\rightarrow$  Service / Specific  $\rightarrow$  CDI".
- 2. Apoi, catalogul DTM din FieldCare trebuie actualizat. Adăugați noile DTM-uri instalate la catalogul DTM.

### Instalarea driverului Windows pentru TXU10/FXA291

Pentru a instala driverul în Windows sunt necesare drepturi de administrator. Procedati după cum urmează:

- 1. Conectati dispozitivul la PC folosind adaptorul de interfată TXU10/FXA291.
	- Este detectat un dispozitiv nou și se deschide expertul de instalare Windows.
- 2. În expertul de instalare, nu permiteti dispozitivului să caute software-ul în mod automat. În acest scop, selectati "No, not this time" (Nu, nu acum) si faceti clic pe "Next" (Următorul).
- 3. În fereastra următoare, alegeți "Install software from a list or specific location" (Instalați software dintr-o listă sau dintr-o locație specifică) și faceți clic pe "Next" (Următorul).
- 4. În fereastra următoare, faceti clic pe "Browse" (Răsfoire) și selectați directorul unde este salvat driverul pentru adaptorul TXU10/FXA291.
	- Driverul este instalat.
- 5. Faceti clic pe "Finish" (Finalizare) pentru a finaliza instalarea.
- 6. Este detectat un alt dispozitiv şi porneşte din nou expertul de instalare Windows. Alegeti din nou "No, not this time" (Nu, nu acum) și faceti clic pe "Next" (Următorul).
- 7. În fereastra următoare, alegeti "Install software from a list or specific location" (Instalati software dintr-o listă sau dintr-o locatie specifică) și faceti clic pe "Next" (Următorul).
- 8. În fereastra următoare, faceti clic pe "Browse" (Răsfoire) și selectați directorul unde este salvat driverul pentru adaptorul TXU10/FXA291.
	- $\rightarrow$  Driverul este instalat.

<span id="page-15-0"></span>9. Faceti clic pe "Finish" (Finalizare) pentru a finaliza instalarea.

Aceasta finalizează instalarea driverului pentru adaptorul de interfață. În managerul de dispozitive Windows se poate vedea ce port COM a fost alocat.

#### Stabilirea conexiunii

Procedați după cum urmează, pentru a stabili conexiunea cu FieldCare:

- 1. În primul rând, editati macrocomanda conexiunii. În acest scop, începeti un proiect nou, iar în fereastra afisată, faceti clic dreapta pe simbolul pentru "Service (CDI) FXA291" și selectati "Edit" (Editare).
- 2. În următoarea fereastră, în dreapta "Serial interface" (Interfetei seriale), selectati portul COM care a fost alocat în timpul instalării driverului Windows pentru adaptorul TXU10/ FXA291.
	- ← Macrocomanda este acum confiqurată. Selectați "Finish" (Finalizare).
- 3. Porniţi macrocomanda "Service (CDI) FXA291" făcând dublu clic pe aceasta şi confirmaţi interogarea următoare cu "Yes" (Da).
	- Este efectuată o căutare a dispozitivului conectat şi DTM-ul adecvat este deschis. Configurarea online este începută.

Continuati configurarea dispozitivului în conformitate cu aceste instructiuni de utilizare pentru dispozitiv. Întregul meniu Setup (Configurare), adică toti parametrii enumerați în aceste instrucţiuni de operare, se găseşte, de asemenea, în FieldCare Device Setup.

În general, se pot suprascrie parametrii cu software-ul FieldCare pentru PC şi cu DTM-ul dispozitivului corespunzător, chiar dacă este activă protecția accesului.

Dacă protecția accesului prin intermediul unui cod trebuie extinsă la software, această functie trebuie activată în configurarea extinsă a dispozitivului.

În acest scop, selectați: Menu → Setup / Expert → System → Overfill protect → German WHG si confirmati.

# 6.2 Afişaj şi indicator de stare a dispozitivului/LED

Indicatorul de proces oferă un afişaj LC iluminat care se împarte în două secţiuni. Secţiunea de segment afisează valoarea canalului și informații suplimentare și alarme.

În sectiunea matricei cu puncte apar în modul de afisare informatii suplimentare despre canal. precum ETICHETA, unitatea sau graficul cu bare. În timpul functionării, puteți vizualiza aici texte aferente functionării în limba engleză.

Parametrii pentru configurarea afisajului sunt descrisi în detaliu în sectiunea "Configurarea dispozitivului" din Instructiunile de operare.

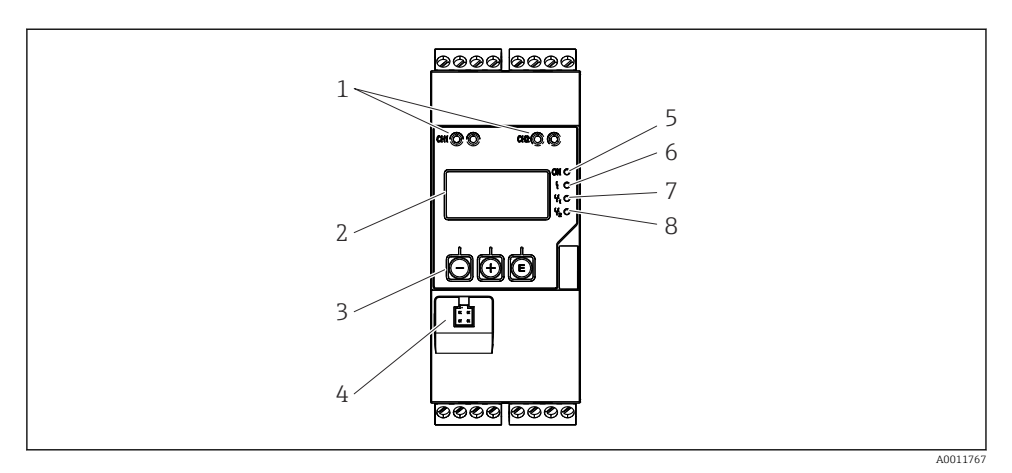

*Afişaj şi elemente de operare ale transmiţătorului de proces*

- *Prize de conectare HART®*
- *Afişaj*
- *Taste de acţionare*
- *Priză de conectare pentru interfaţa PC*
- *LED verde; aprins = tensiune de alimentare aplicată*
- *LED roşu; aprins = eroare/alarmă*
- *LED galben; aprins = releu 1 sub tensiune*
- *LED galben; aprins = releu 2 sub tensiune*

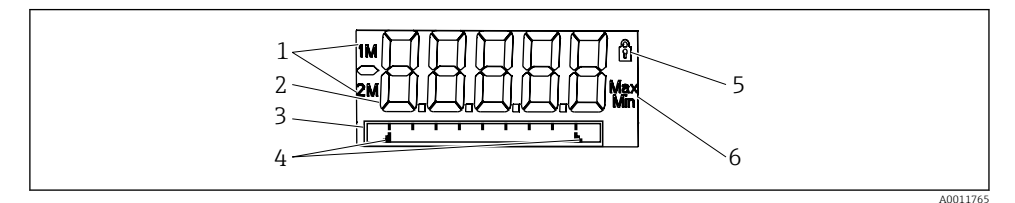

- *Afişajul transmiţătorului de proces*
- *Indicator de canal: 1: intrare analogică 1; 2: intrare analogică 2; 1M: valoare calculată 1; 2M: valoare calculată 2*
- *Afişare valoare măsurată*
- *Afişaj matrice cu puncte pentru ETICHETĂ, grafic cu bare, unitate*
- *Indicatori valoare-limită în graficul cu bare*
- *Indicator "Operation locked" (Operaţie blocată)*
- *Indicator valoare minimă/maximă*

În caz de eroare, dispozitivul comută automat între afişarea erorii şi afişarea canalului; consultați secțiunea "Autodiagnosticarea dispozitivului, ..." și secțiunile "Depanare" din Instrucţiunile de operare.

# <span id="page-17-0"></span>6.3 Simboluri

## 6.3.1 Simbolurile de pe afişaj

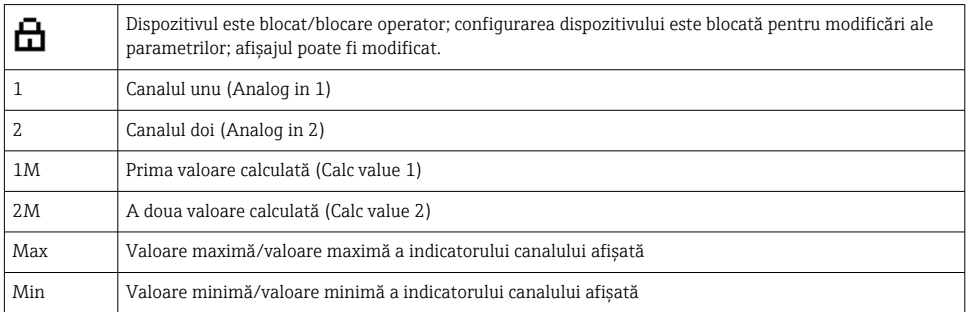

#### În caz de eroare:

Pe afisaj apare:  $---$ , valoarea măsurată nu se afisează

Depăşire inferioară interval/depăşire superioară interval:

Eroarea şi identificatorul de canal (ETICHETA) sunt specificate în secţiunea matricei cu puncte.

#### 6.3.2 Pictograme în modul de editare

Sunt disponibile următoarele caractere pentru introducerea unui text personalizat:

"0-9", "a-z", "A-Z", "+", "-", "\*", "/", "\", "%", "°", "2", "3", "m", ".", ",", ";", ":", "!", "?", "\_", "#",  $\mathbb{S}^n$ ,  $\mathbb{S}^n$ ,  $\mathbb{S}^n$ ,  $\mathbb{S}^n$ ,  $\mathbb{S}^n$ ,  $\mathbb{S}^n$ ,  $\mathbb{S}^n$ ,  $\mathbb{S}^n$ 

Pentru a introduce numere sunt disponibile cifrele "0-9" și virgula zecimală.

În plus, următoarele pictograme sunt utilizate în modul de editare:

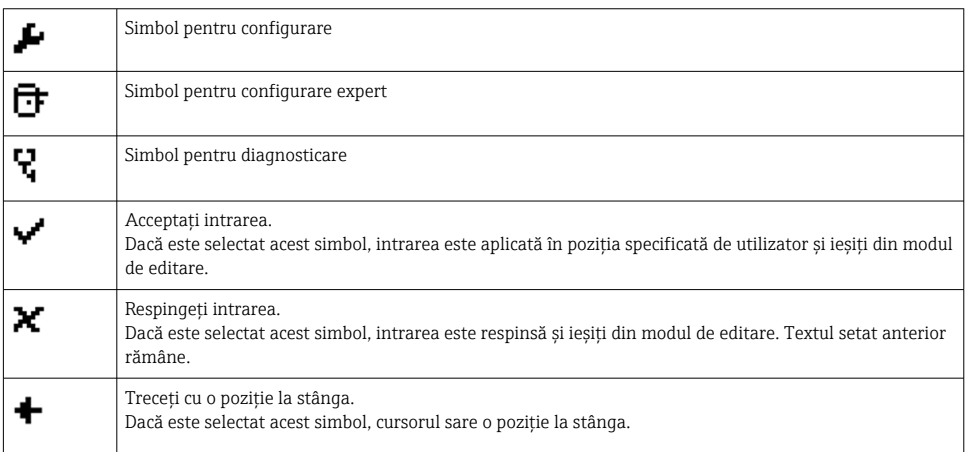

<span id="page-18-0"></span>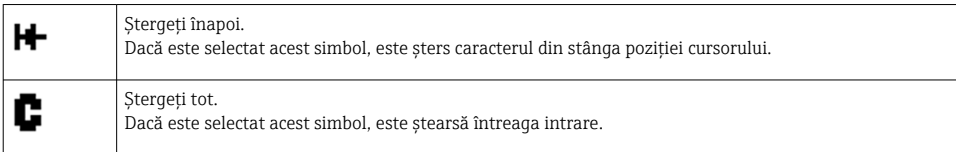

# 6.4 Configurarea dispozitivului

Informaţii detaliate despre configurarea dispozitivului pot fi găsite în Instrucţiunile de operare.

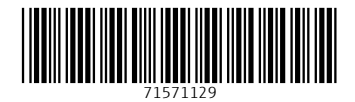

# www.addresses.endress.com

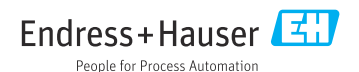